Инструкция по установке мобильного приложения «Норвик Банк» на устройства без Google сервисов

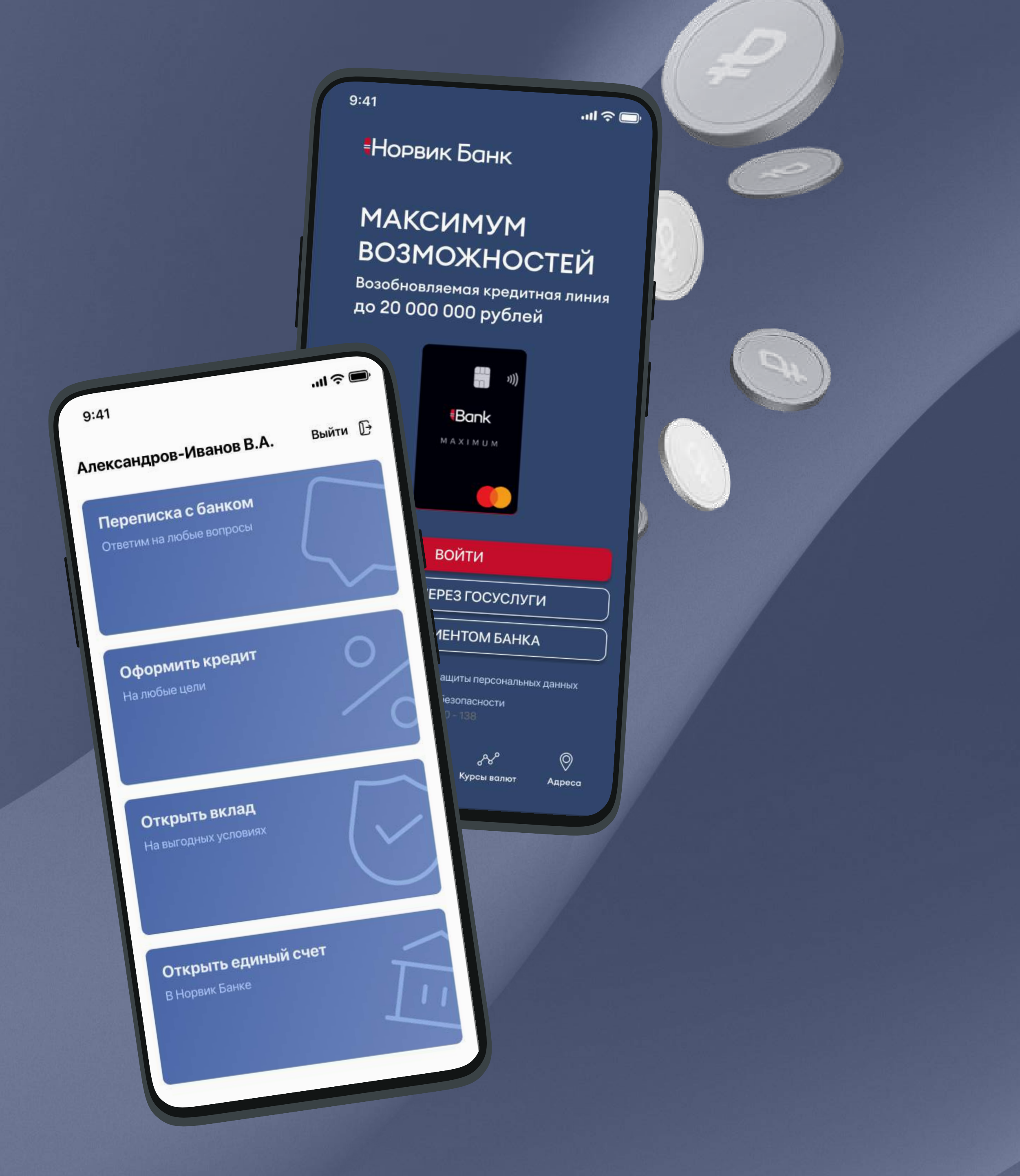

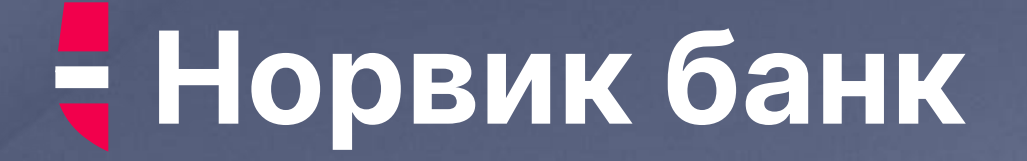

### Шаг $1$

# Нажмите кнопку "Скачать"

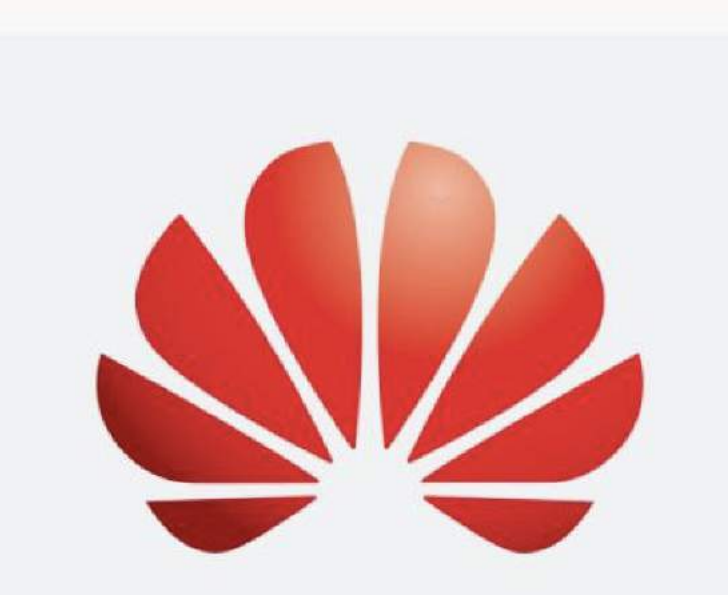

#### Норвик Банк для Huawei

Для установки или обновления приложения следуйте инструкции

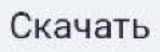

 $\left\vert \right\vert \left\vert \right\vert$ 

Инструкция - →

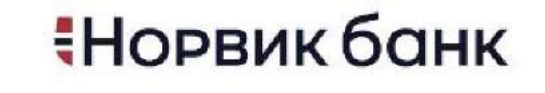

Мы в социальных сетях  $\circledast$  $\odot$  $(\mathbf{w})$  $\left( \blacktriangleleft \right)$ 

 $\bigcirc$ 

 $\blacksquare$ 

 $\langle$ 

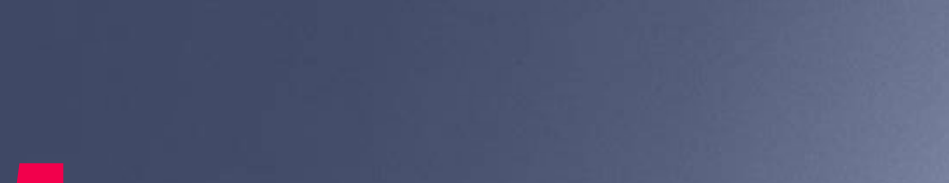

### Шаг 2

# В появившемся окне нажмите «Загрузить»

# Файл с приложением будет скачан на устройство

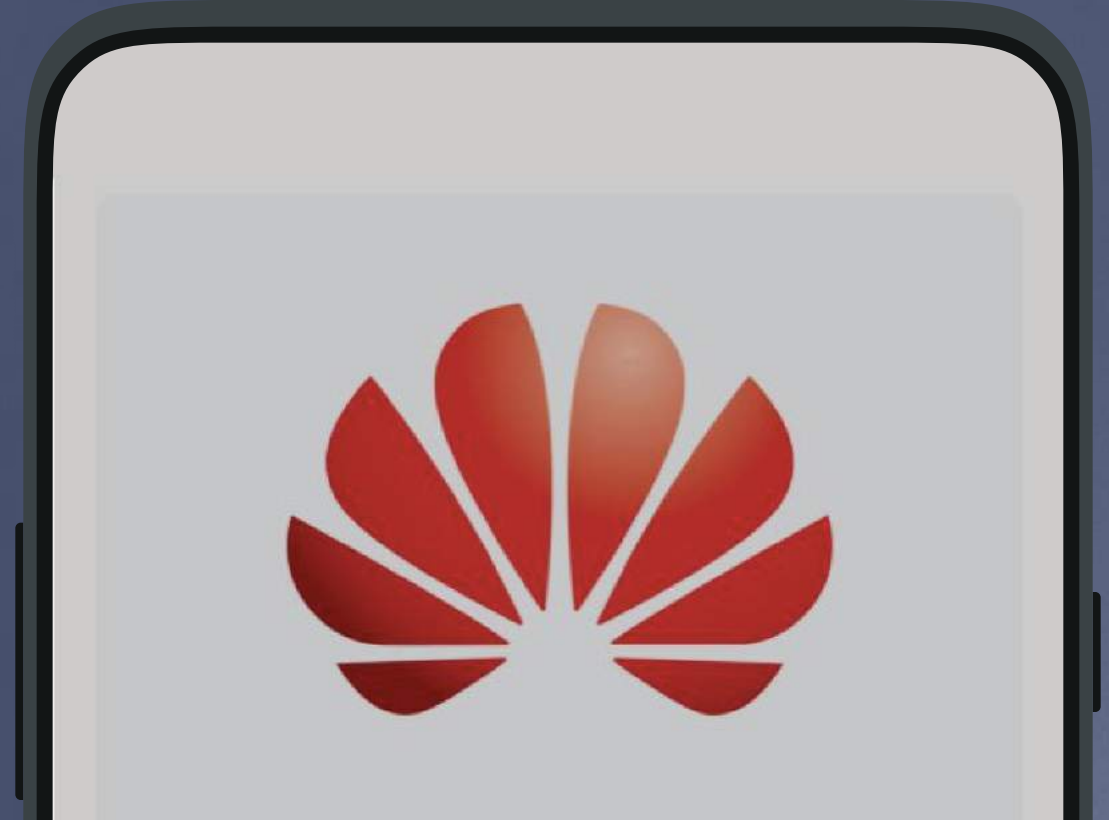

#### Норвик Банк для Huawei

Для установки или

обновления приложения следуйте инструкции

Скачать

**Инструкция** 

#### Загрузить файл?

Файлы этого типа могут нанести вред вашему телефону. Загружайте этот файл только из надежного источника.

app-2.14.0-vtk-release\_15.apk

Отмена

Загрузить

### $_{\text{I}}$ аг З

# Нажмите «Открыть файл»

Или в загрузках найдите необходимый файл приложения и запустите

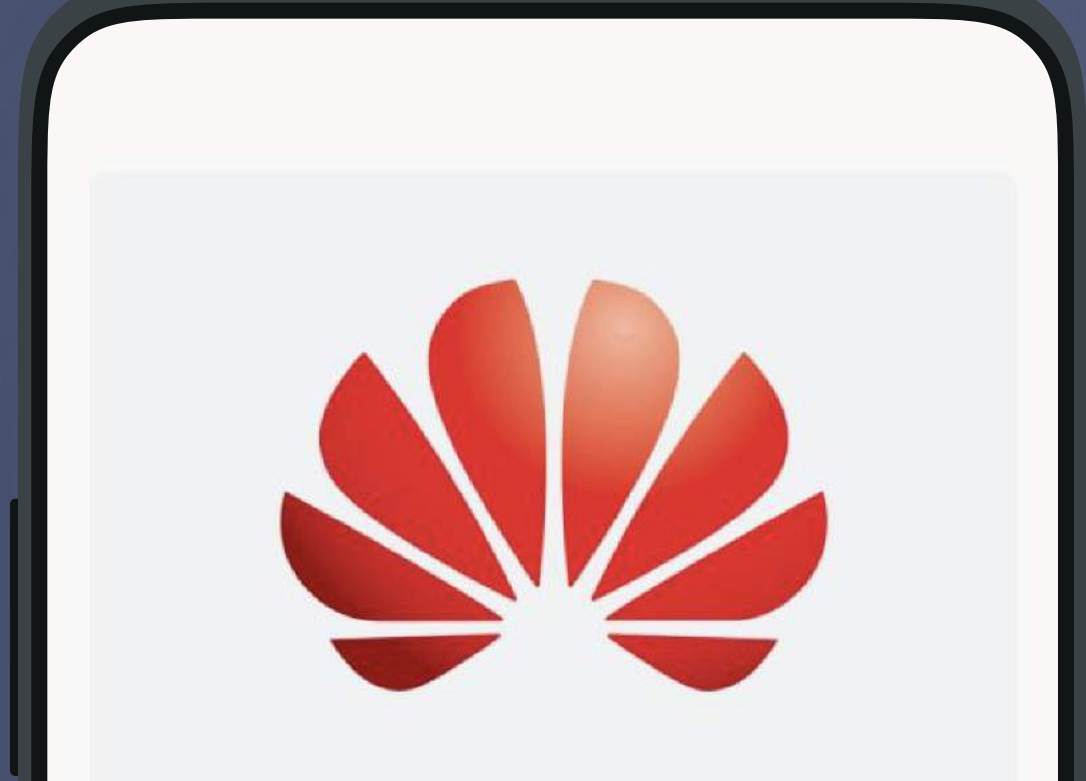

#### Норвик Банк для Huawei

Для установки или

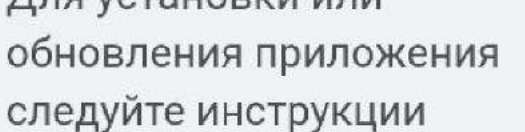

Скачать

Инструкция - →

### <u> Норвик банк</u>

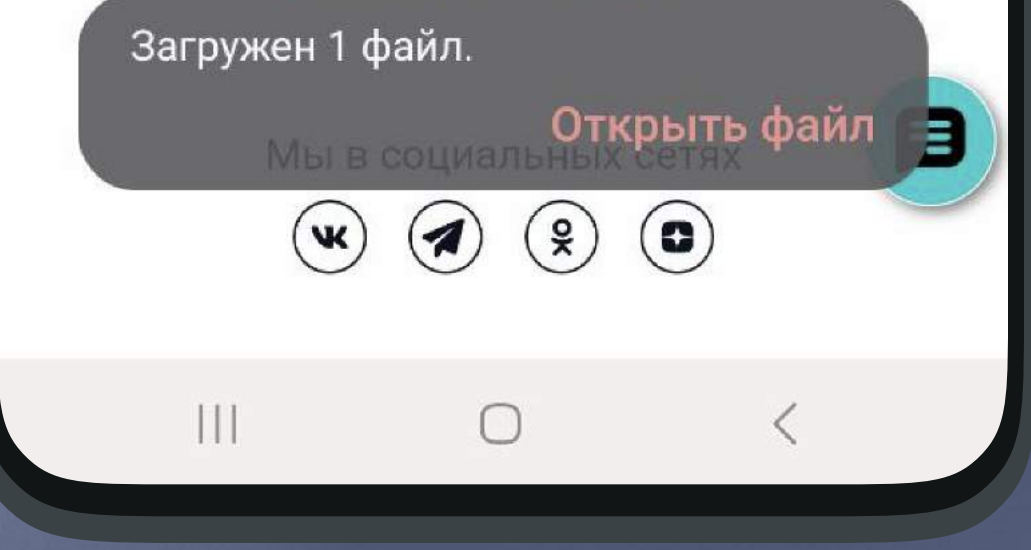

# **<del>-</del> Норвик банк**

### Шаг 4

# Нажмите кнопку «Установить»

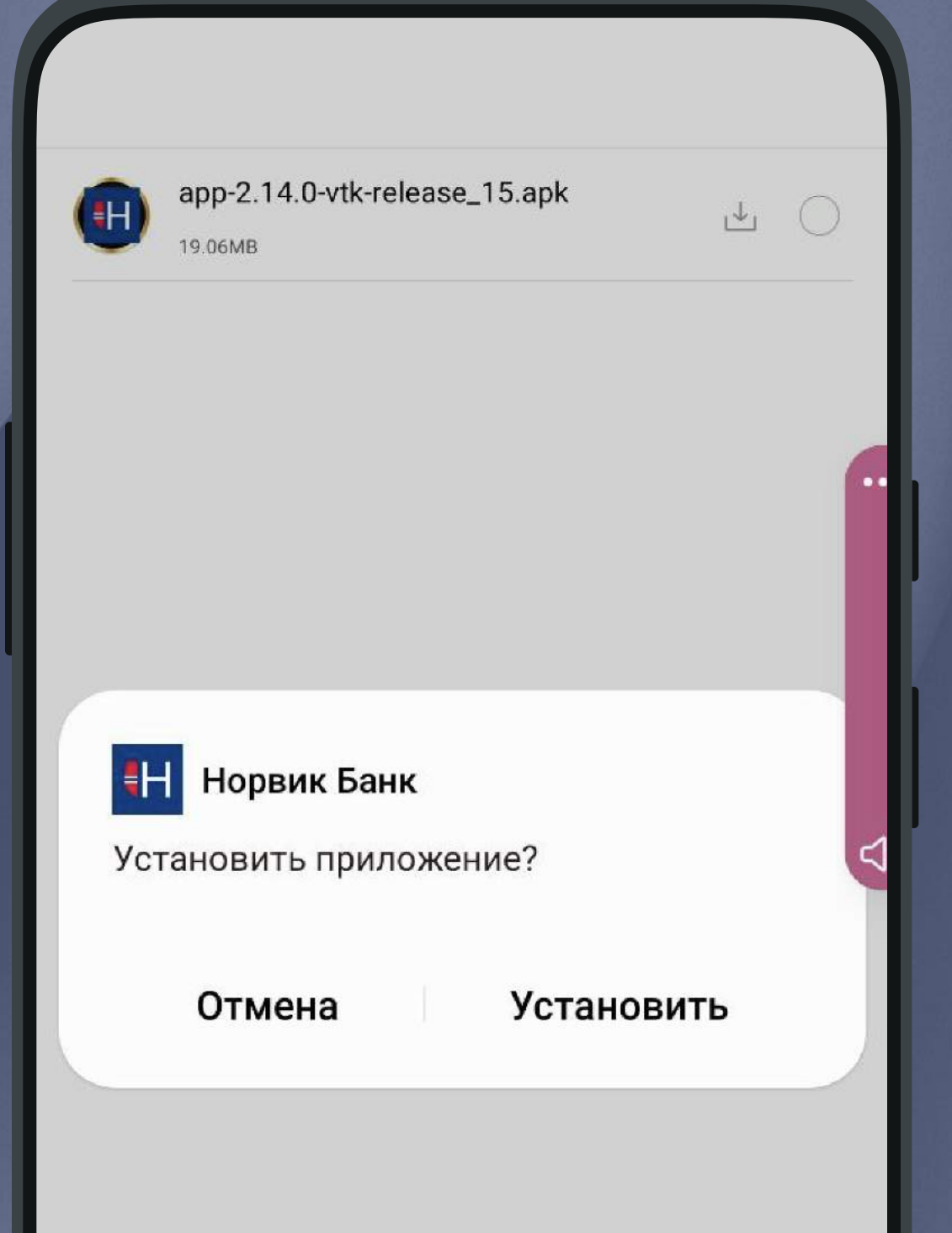

## Норвик банк

### Шаг 5

# Разрешите установку из внешних источников

#### Внешние источники

#### Разрешить установку из этого источника

Ваши личные данные и данные телефона более уязвимы для атак приложений из неизвестных источников. Устанавливая приложения из этого источника, вы соглашаетесь с тем, что несете полную ответственность за любой ущерб, нанесенный телефону, и потерю данных, связанные с использованием этих приложений.

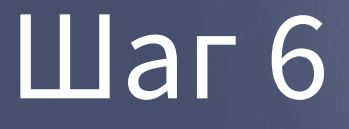

# Нажмите «Открыть» и используйте приложение

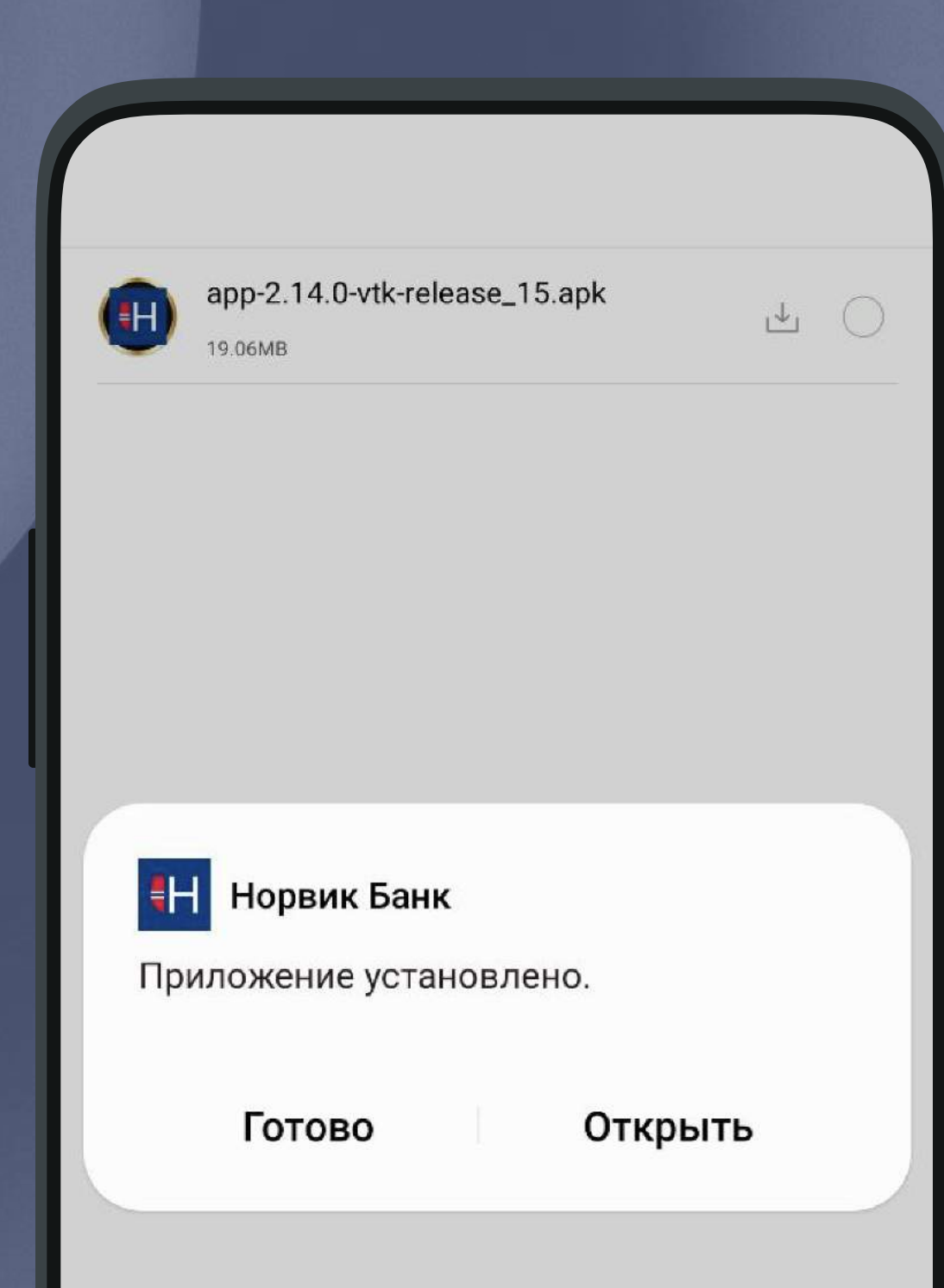